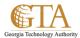

## Add Links To Return From My Profile

## ADD LINKS TO RETURN FROM MY PROFILE

You can use the back button to navigate from your profile page to another page. You can also add a link to pages that you frequently use. This will allow you to quickly navigate from your profile page to other site locations.

## **NAVIGATE TO YOUR PROFILE**

1. You'll find a link to your profile in the top right corner of any SharePoint 2013 web pages.

Click <your name> > About Me.

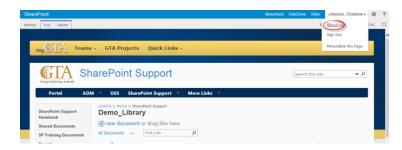

2. Click **EDIT LINKS** on the Quick Launch to display the link icon.

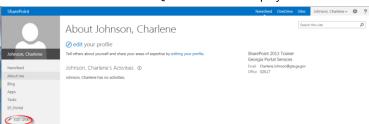

3. You can either Drag and drop your url or click link. For this example, click link to display the Add a link box.

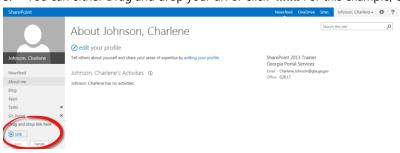

4. When the Add a link box is displayed, enter the name you want to give the link and the Address. For this example, name the link, SharePoint Training and enter the url for the page.

Note. If you don't want to key the url, open another browser window, navigate to the page and copy & paste the url.

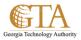

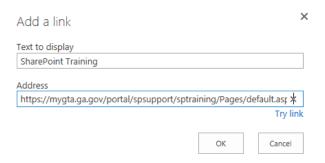

5. Before leaving the **Add a link** box, click **Try link**. This will allow you to confirm the link is working. Then click **OK** and your profile page will be displayed. Click **Save** from the Quick Launch.

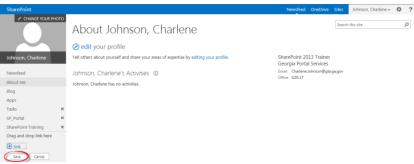

6. SharePoint will add the link to Quick Launch, e.g. SharePoint Training. You can use the link to quickly navigate to pages you have specified.

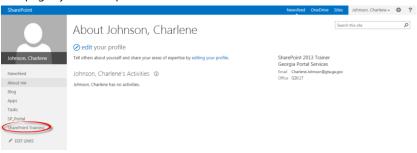